## **What is a the colour palette ?**

A colour palette is a collection of threads and beads available for use in your pattern. The palette appears at right, below main menu.

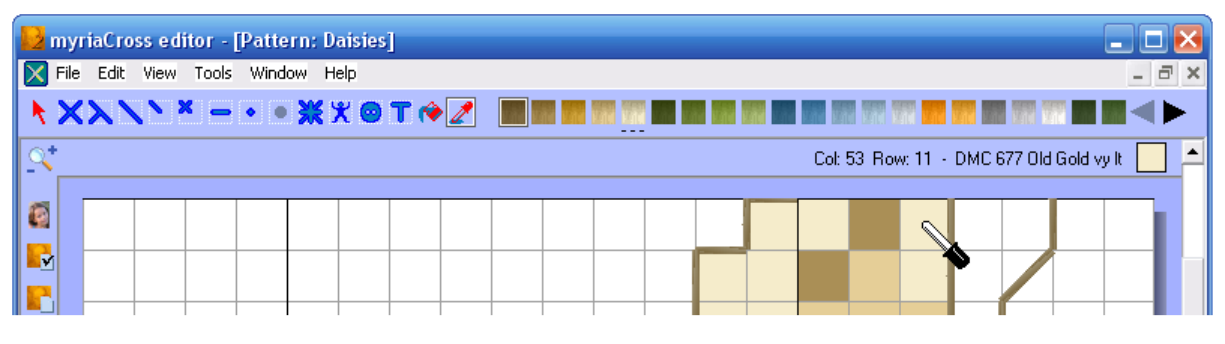

To use a colour, simply click on it in the palette. Current colour is boxed. You can also retrieve a colour by picking a cross, a backstitch, a French knot or a bead in your pattern (with the colour picker tool). Hovering other a stitch or a bead in your pattern shows its colour at top right of the pattern window and underlines it in the palette.

## **Adding a colour to the palette**

Access the palette menu by right clicking on the palette or from main menu then open the **available colours** panel.

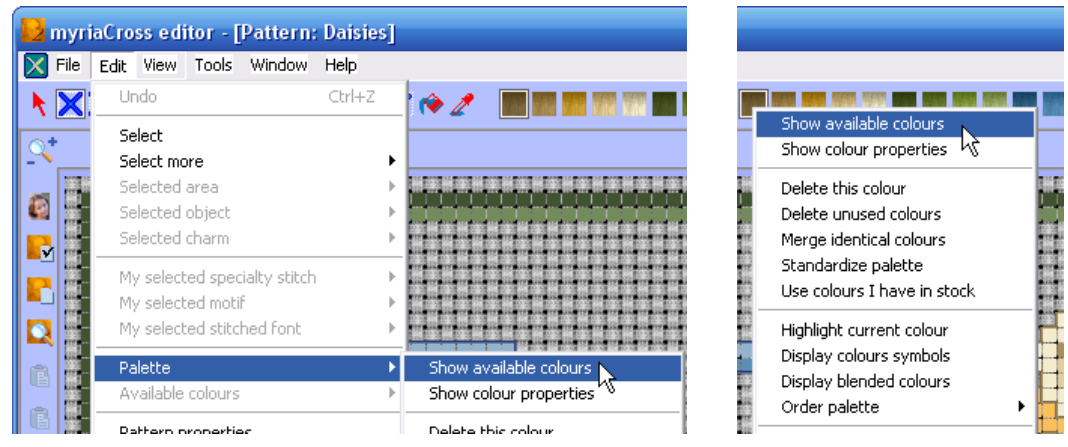

Now you can add a colour chosen among a lot of thread and bead ranges.

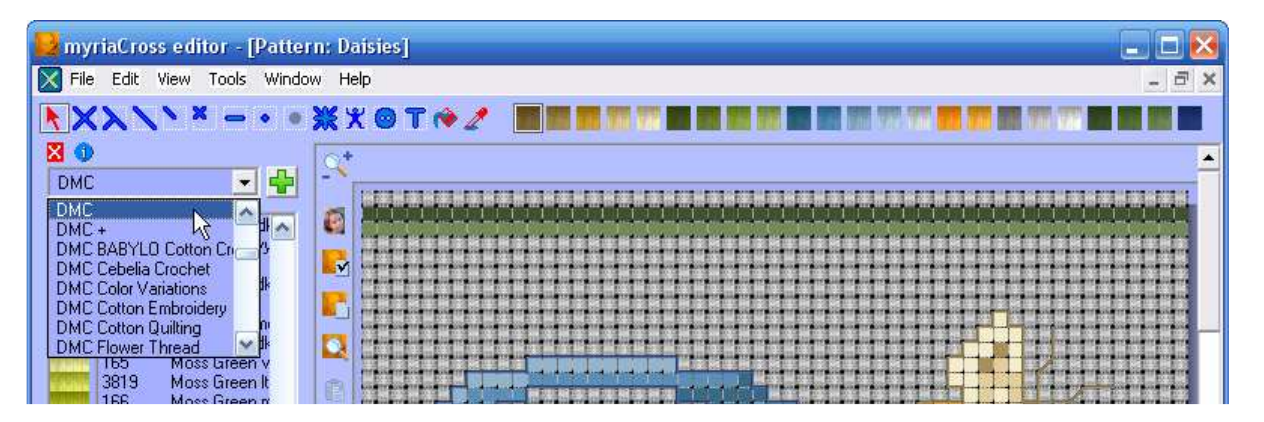

Clicking on icon  $\bullet$  launches the manufacturer's site with your default internet browser.

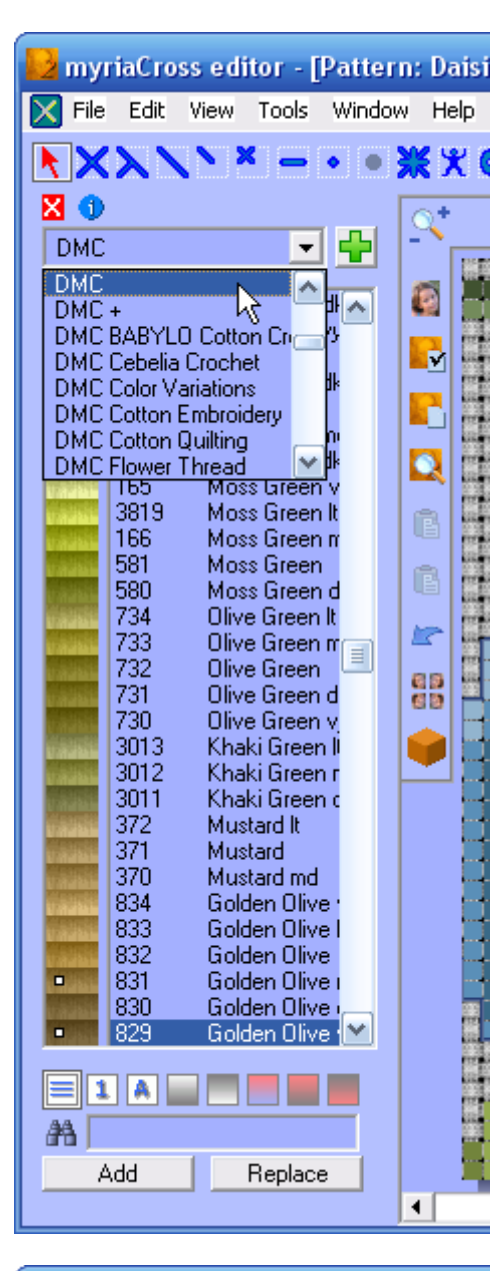

Select desired thread or bead range in the list. You can also quickly select the range used by current colour by clicking on the green plus button.

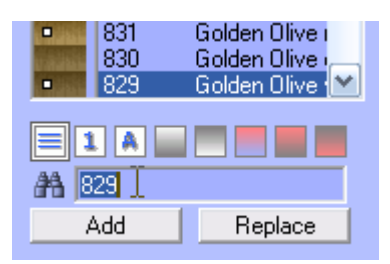

This menu appears when selecting a **thread range** while current palette colour is a **thread** :

This menu appears when selecting a **thread range** while current palette colour is a **bead :** 

This menu appears when selecting a **bead range** while current palette colour is a **thread :** 

This menu appears when selecting a **bead range** while current palette colour is a **bead** :

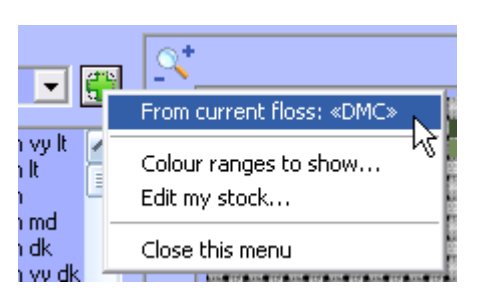

Select desired colour in the list of colours or locate it by entering its number then click on button **Add** or right click on selected colour for the menu.

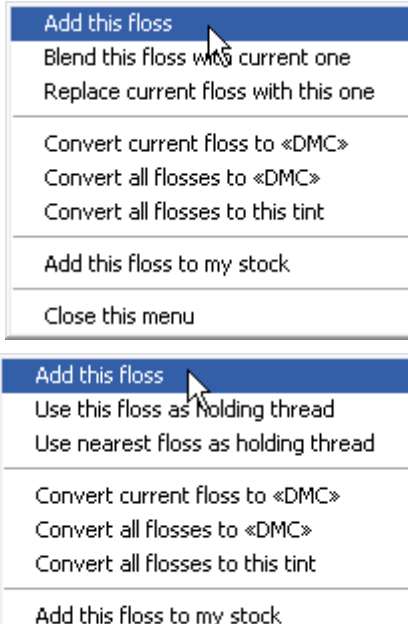

Close this menu

#### Add this bead

Convert current bead to «Mill Hill Beads» Convert all beads to «Mill Hill Beads» Convert all beads to this tint

Add this bead to my stock

Close this menu

#### Add this bead

Replace current besid with this one

Convert current bead to «Mill Hill Beads» Convert all beads to «Mill Hill Beads» Convert all beads to this tint

Add this bead to my stock

Close this menu

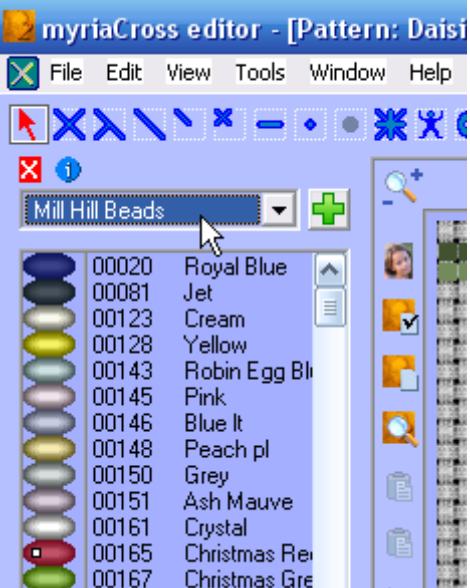

### **Replacing a colour in the palette**

Open the **available colours** panel, select desired replacement colour then click on button **Replace** or do it from the menu. If you want to replace a colour with another one in the palette, click on the colour in the palette, **drag** it by holding mouse button down, then **drop** it on replacement colour. Select action in the menu.

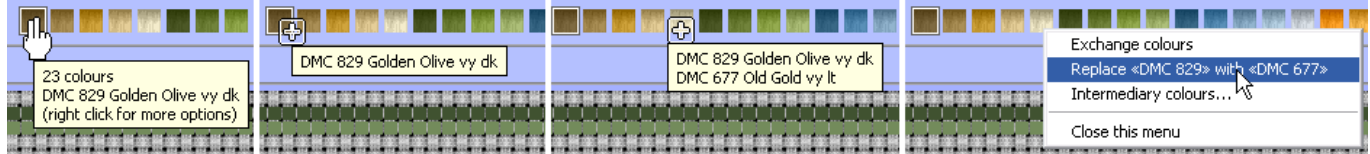

## **Exchanging 2 colours in the palette**

Do a **drag and drop** (see above) then select action in the menu.

## **Adding colours with intermediary tints**

Do a **drag and drop** (see above) then select action in the menu.

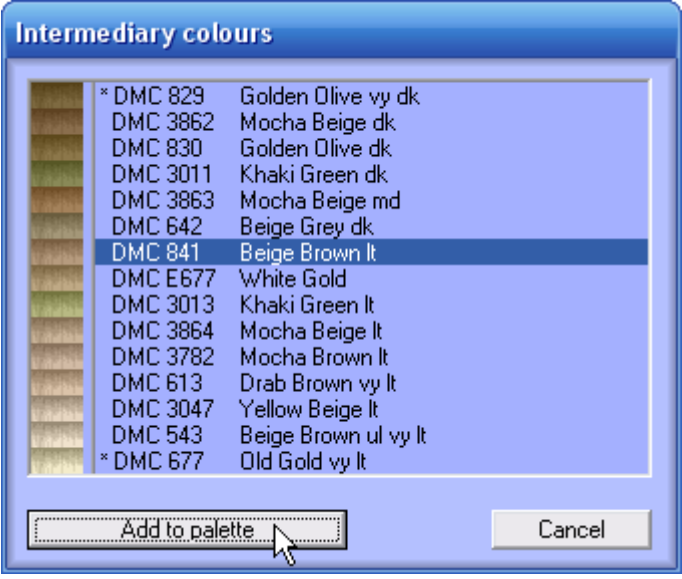

In this dialog, colours marked with a star already exist in the palette.

The first and the last one are those you selected.

The other ones are intermediary colours. Select a colour in the list than press the **Add to palette** button.

You can add as many colours as you want, as far as they do not already exist in the palette.

## **Blending thread colours**

Open the **available colours** panel, select desired thread to blend with current colour then select action in the menu.

You can blend up to 4 thread colours per palette entry.

Obviously, you cannot blend beads but you can define their holding thread colour.

Adding a blend defines it with 1 strand. Removing a blend is as easy as changing this strand to zero in the **colour properties** panel.

## **Changing the colour properties**

Access the palette menu by right clicking on the palette of from main menu then open the **colour properties** panel.

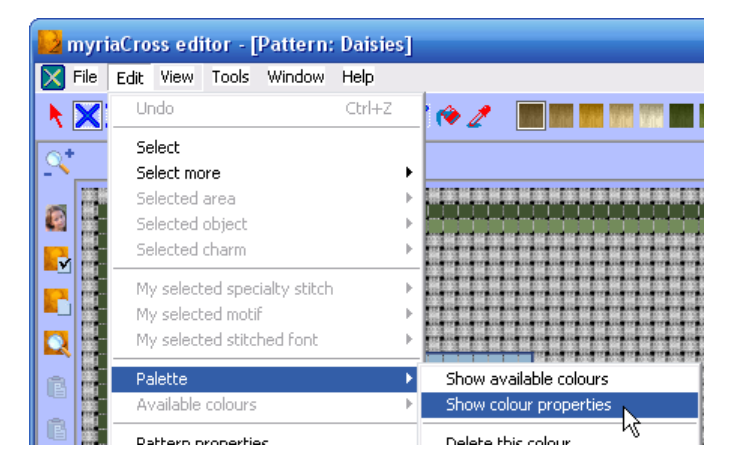

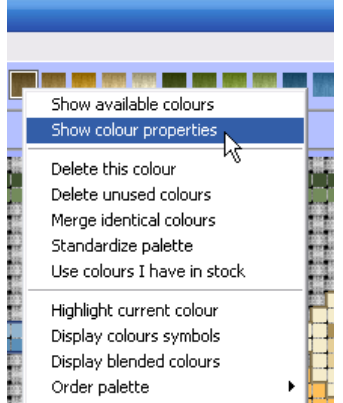

#### **If current palette colour is a thread :**

The field **Floss** is the main colour.

You can change the number of strands. If you choose *No strands*, this means you want to delete this colour from the palette. You must confirm.

To change the symbol for this colour, click on the green arrow  $\bf{G}$  or on the colour preview; this will open the **symbols** panel.

Fields **Blended with floss** are the blends you defined.

You can change the number of strands. If you choose *No strands*, this means you want to delete this blend while keeping the other ones. You must confirm.

Field **Usage** allows you to specify what you want to do with this palette entry. If you unckek let's say Backstitches, you cannot create backstitches with this colour.

Field **Backstitches style** allows you to chose how the backstitches will be displayed. All backstitches made with this colour default to this style. But you can change it for every backstitch.

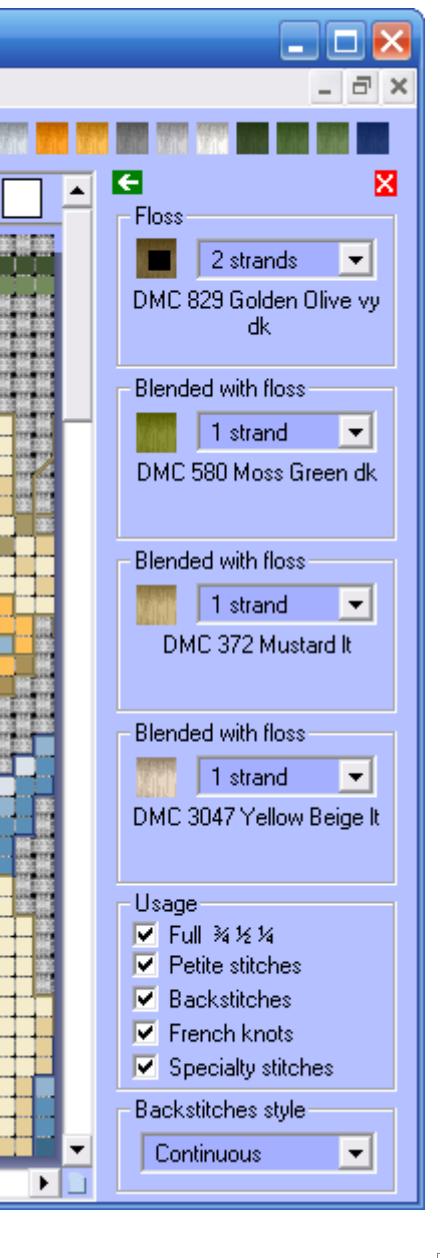

#### **If current palette colour is a bead :**

Field **Bead** is the main colour. Obviously, you cannot change the number of strands. To change the symbol for this colour, click on the green arrow  $\epsilon$  or on the colour preview ; this will open the **symbols** panel.

#### Field **Held with floss** is the holding thread.

You can change the number of strands. If you choose *No strands*, this means you want to delete this holding thread while keeping the bead. You must confirm.

#### **If current palette colour is a latch hook knot :**

Field **Floss** is the main colour. You cannot change the number of strands. To change the symbol for this colour, click on the green arrow  $\bf{G}$  or on the colour preview ; this will open the **symbols** panel.

Field **Pre-cut length** lets you specify the length of thread you use for each knot.

#### **The symbols panel :**

Select the symbols font in the list. Every entry in the palette can use its own font or the same font.

You can set **default font** for new patterns from the menu, called by clicking on the green plus button.

You can also set currently selected font for all the entries in the palette.

Some patterns may have no or missing symbols ; you can **automatically set a symbol** for these palette entries.

To **select another symbol** for current colour, simply click on it in the symbols list. The very first slot is no symbol at all.

Please note that the symbol will be automatically set when adding a colour to the palette. Please note that *Rosace* threads use their own preset 2-character symbols, you cannot change them.

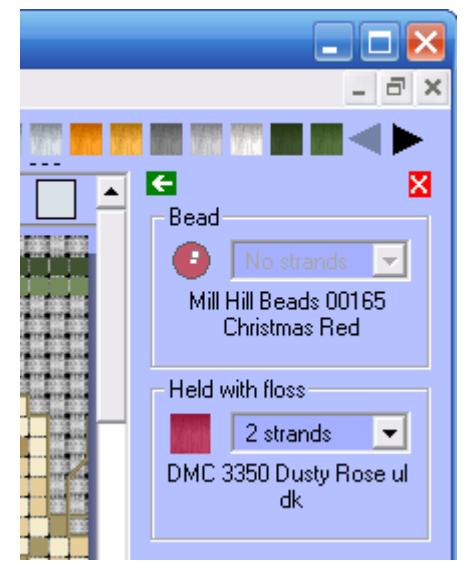

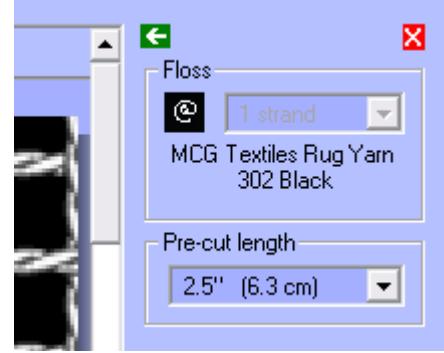

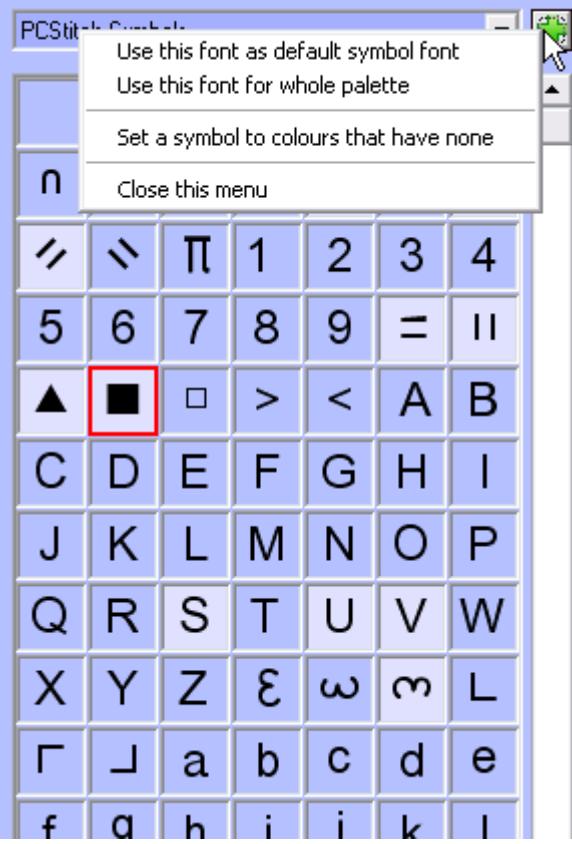

#### **Doing more with the palette menu**

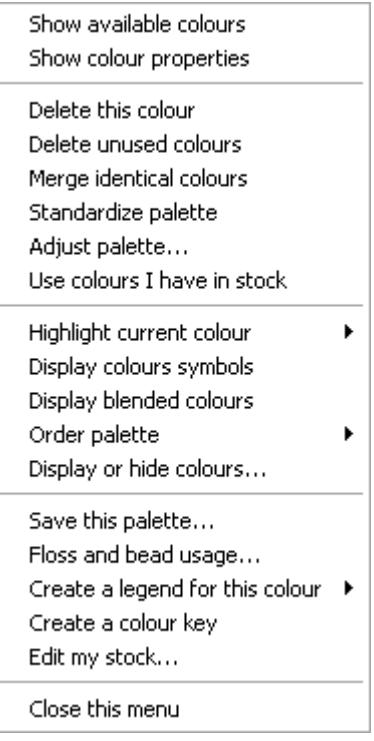

With option **Delete this colour**, you can delete all stitches done with current colour except those in objects. With option **Delete unused colours**, you can remove from the palette all colours not used by stitches or objects. With option **Merge identical colours**, you can remove palette entries that appear more than once. With option **Standardize palette**, you can change colours and descriptions to match those stored in thread and bead ranges. With option **Use colours I have in stock**, you can transform the palette to see what your pattern will look like if you stitch it with the threads you have. With option **Save this palette**, you can name the pattern palette and save it to use it later with new patterns or insert motifs and force them to use this palette. With option **Floss and bead usage**, you can see a summary of the threads and beads used in your pattern together with quantities. With option **Edit my stock**, you can manage your stock of threads and beads.

## **Adjusting palette colours**

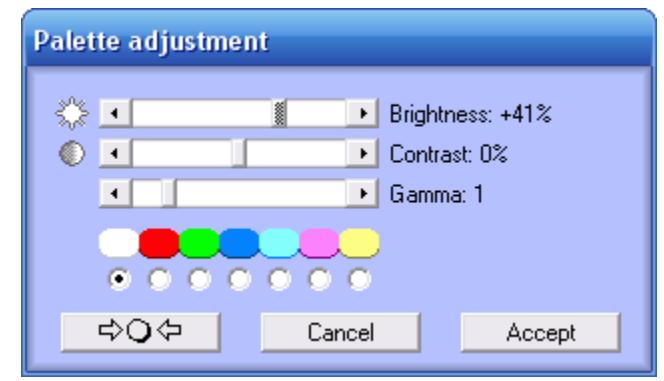

Press **Adjust colours** option in above menu. Use sliders to change the brightness, contrast and gamma of all colours in the palette. Apply changes to either white (red + green + blue), red, green, blue, cyan (green + blue), magenta (red + blue) or yellow (red + green). Press  $\sqrt{\frac{\phi Q \phi}{\phi}}$  to clear all settings. Finally accept or cancel your changes.

### **Hidding palette colours**

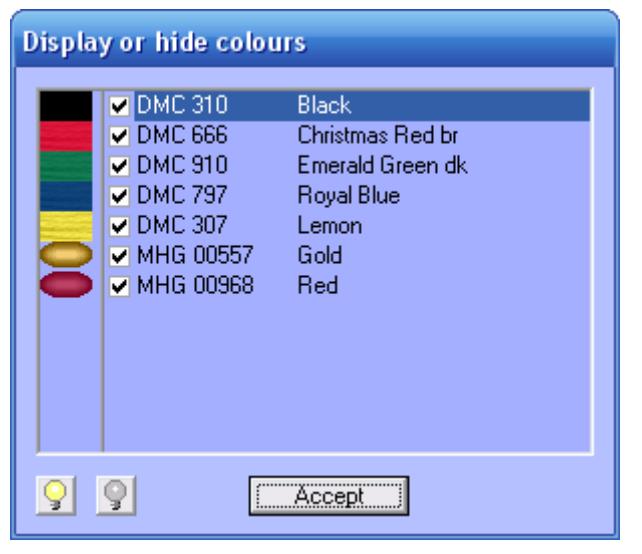

Press **Display or hide colours** option in above menu.

Checked colours are visible. Uncheck some colours to hide stitches or beads having these colours.

Press  $\mathbb{S}$  to make all colours visible. Press  $\mathbb{S}$  to hide all colours.

#### **Using a saved palette in a new pattern**

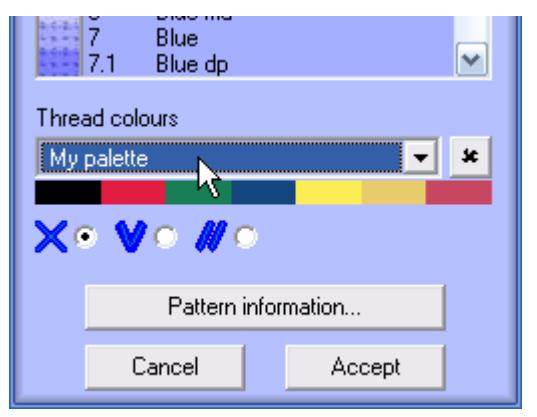

In the **New dialog** you must specify a palette to use in your pattern : either default, preset or saved. Select a saved palette in the list.

You can also delete useless saved palettes by clicking on the cross  $\mathbf{B}$  button.

Please note that saved palettes are specific to the pattern content : either cross stitch, knitting or latch hook.

### **Using a saved palette when inserting motifs**

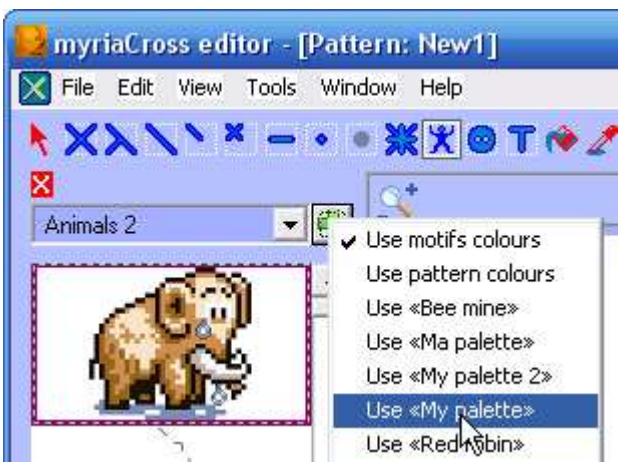

In the **motifs panel** you can specify which palette to use with the motfis : either motifs palette, current pattern palette or a saved palette.

Select a saved palette in the list.

The palette for each motif will be converted to use colours from selected palette.

This allows inserting motifs having all the same colour style.

#### **Saving a thread range as a palette**

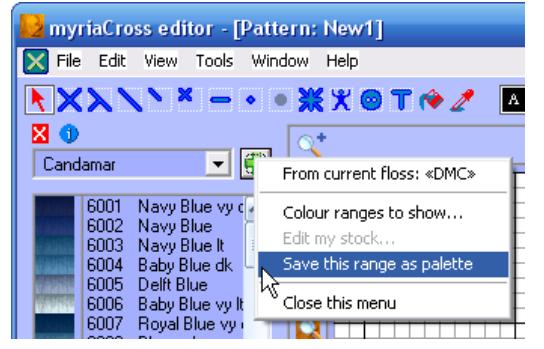

In the **available colours panel**, click on the green button then select option.

Only thread ranges can be saved, this option is disabled for bead ranges.

Once saved, you can now use this thread range as palette in new patterns and convert motifs to this thread range.

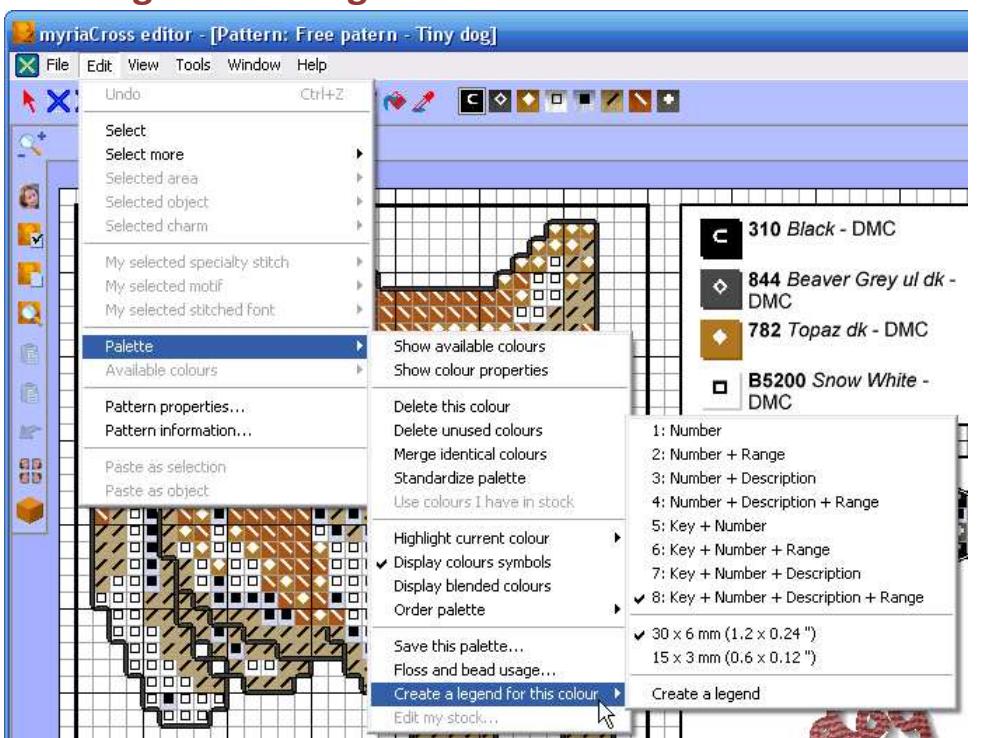

### **Creating a colour legend**

Select option in the **Edit** menu.

You can choose the text format and the size of the legend object.

Select **Create a legend** option, place the object where you want then click to insert it in your pattern.

No need to use the menu again to create a legend for another colour : simply click on a colour in the palette, this will update the

floating preview accordingly, then insert this new object. To abort the legend creation process, hit **ESC** key.

### **Editing colours of preset thread / bead ranges**

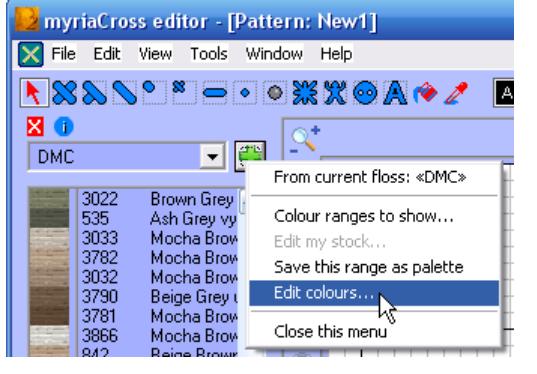

In the **available colours panel**, click on the green button then select option.

You cannot edit colours of blended thread ranges (Anchor+, DMC+, …).

Following dialog will appear :

**Edit colours: DMC Baby Pink vr**  $240$  $\blacktriangleright$ l d  $\triangle$ **Burnt Orange vr**  $\overline{97}$  $\overline{ }$ k Violet vr Steel grey vr  $\boxed{150}$  $\overline{\phantom{a}}$ Red vi Topaz vr нI Coral It vr  $\left| \cdot \right|$  $\overline{\phantom{a}}$ Baby Blue vr . . . . . . . . . .<br>Ferra Cotta vr sl Raspberry vr Yellow vr  $\blacktriangleleft$  $\blacktriangleright$ Turquoise vr Avocado vr L. Avocado vi<br>Comflower Blue vr 피  $\blacktriangledown$ О Khaki Green vr Reset colours Open range... Accept Standardize palette

Select in the list a colour to edit.

Edit **red**, **green** and **blue** amounts by entering new values (0 to 255) or using associated sliders.

You can also change the colour **hue**, **saturation** and **level** using sliders below. You can also edit colours by **opening** a **range** from another cross stitch program (*Cross Stitch Pro*, *Pattern Maker, PCStitch or WinStitch*) or embroidery program (*Embird, SewWhat-Pro or* 

*WilCom TrueSizer*). Doing so, all colours will look the same as if you loaded the pattern in

this program. Check option **Standardize palette** to update current pattern when leaving this dialog. Now, loading patterns with behaviour option *Standardize palette on loading* checked will show patterns with new colour values. Manually standardizing patterns' palette will give the same result.

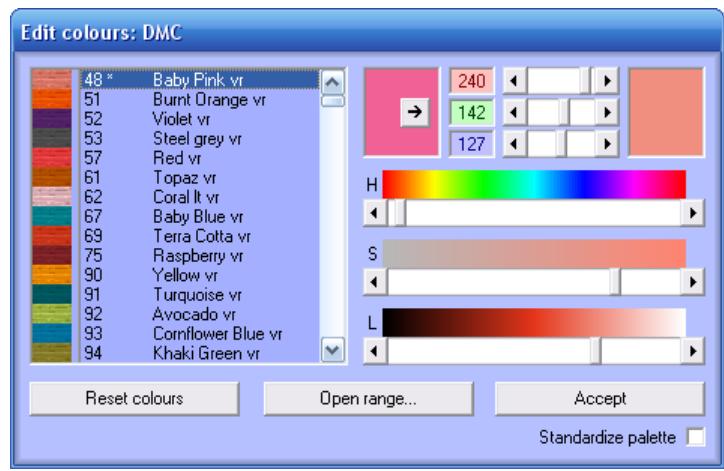

When you edit a colour, rightmost colour preview shows your changes while leftmost colour preview shows preset colour.

Pressing button  $\Box$  would restore original value for current colour.

You can also **reset all colours** by pressing the button.

Edited colours are available on **your** computer. Saved patterns will contain edited colours as well. If you share your patterns, edited colours will remain as far as other people do not standardize patterns palette. Should they do so, **your** patterns would show **their** edited colours on **their** computer.

Since version 1.54 you can disallow the pattern palette standardization from menu *Edit/Objects properties*.